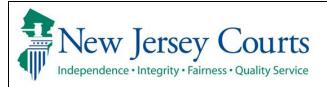

## **eCourts Expungement System County Prosecutor User Guide**

Access the eCourts Expungement System to review petitions and/or proposed orders for expungement and submit a response to the petitioner and the Court. The system also allows to review granted expungement orders.

## Screenshot Process 1. County Prosecutor signs in New Jersey Courts by entering their attorney credentials into the Log in help Enter user ID and password. If you have been provided with a temporary password, login below. Enterprise Portal login To request information about your existing ID click Forgot User ID? Forgot User ID? Follow the steps below if you're receiving Authentication Failed error message after logging in. screen on the Judiciary 1. Click the Forgot Password? link 2. Answer the security questions when prompted Forgot Password? home page. 3. An email will be sent to the email address used to activate the account 4. Open the email and follow the instructions If you are still not able to successfully login after resetting your password, please contact the Help Desk at 609-421-6100 and someone will assist you. To access the New Jersey Courts website click NJCourts.gov Browser compatibility There is a known issue with Internet Explorer Version 11 running on Windows 10 which is causing users to attempt to login multiple times unsuccessfully. If you encounted this issue, please use another browser (e.g., Chrome, Microsoft Edge, Safari, Firefox).

2. Click on the "eCourts Expungement System" tile to navigate to the Expungement Home Page.

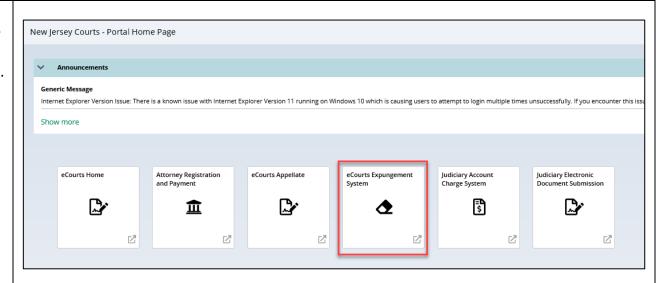

 Select the firm/office you wish to be associated with during the session and certify that the information is correct. Then, click "Confirm."

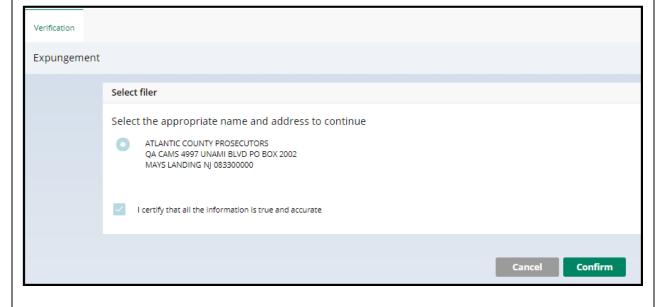

- 3. Select the appropriate workbasket tile on the Expungement Home Page:
- In Progress Expungements

   access expungement
   cases filed in your county
   that are still being
   processed.
- Expungement
   Notifications access
   notifications for submitted petitions and granted orders on which your office has been listed as a notified party. "New petition" notifications are generated for regular and clean slate expungement types. "Order granted" notifications are generated for all expungement types.

Refer to the "eCourts Expungement System Notified Parties User Guide."

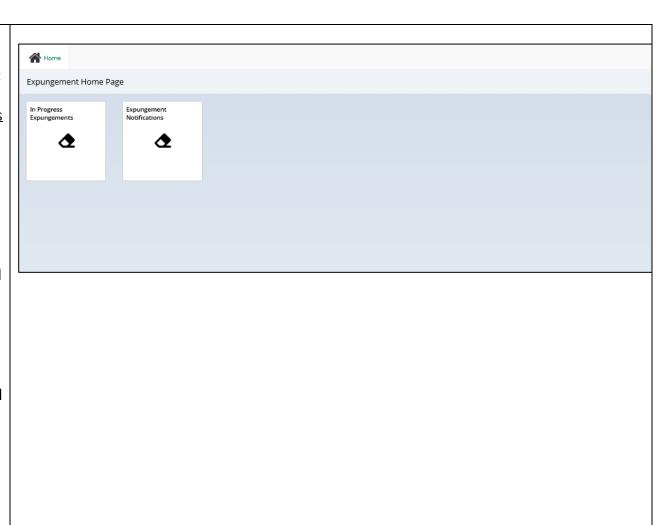

- 4. Click the "In Progress Expungements" tile to view your workbasket. Click "Open" to access the desired expungement case in 'Pending Prosecutor Review' and expungement case resubmitted with corrections by petitioner in 'Revised Petition Prosecutor Review' status(es).
- 5. Expungement cases from the default In-Progress workbasket will be archived after seven (7) days from the date of the decision. You will still be able to search for the archived cases based on certain conditions.
  - For County
     Prosecutors, Attorney
     Designees and Other
     Notified Parties,
     Notification Tasks in the Notification
     Workbasket will be archived immediately after they turn into 'Order Denied',

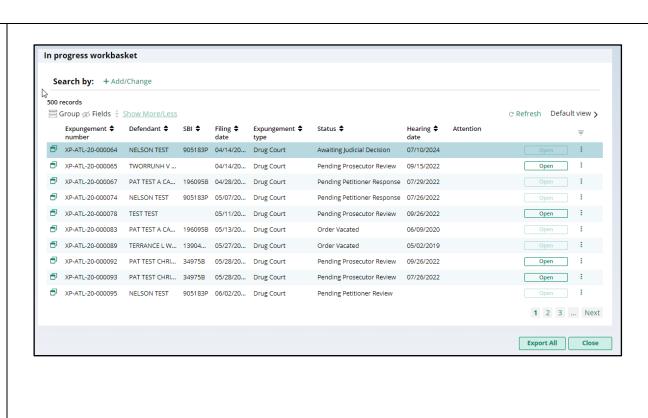

'Withdrawn',
'Expunged', 'Reviewed'
or 'Reviewed Vacated
Order' status. They can
still be searched for, if
you receive in your
workbasket.

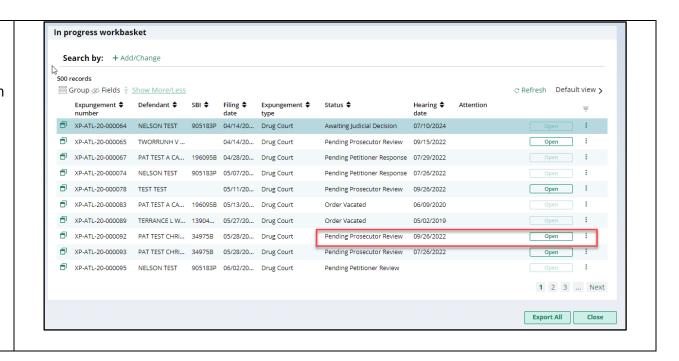

6. 5. In Progress Expungements contains various functions such as Group By, add or remove fields to the column, change the Density (by clicking Show More/less) of the Workbasket display and create, modify, and remove your Views. A new modal window displays the Additional Expungement data, such as Defendant DOB, Filing County/Court, and Decision date. All other functionality remains the same.

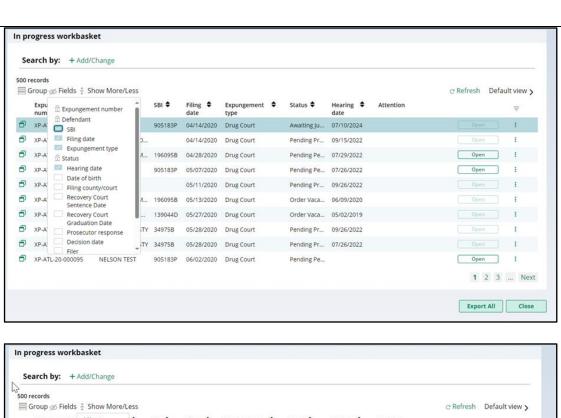

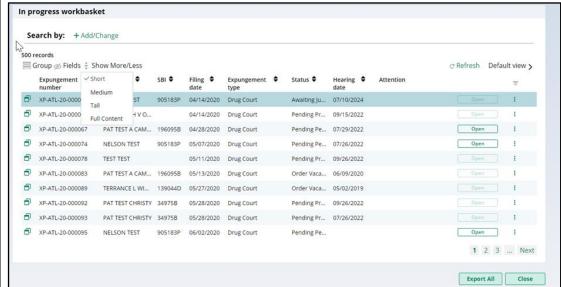

7. Once the case is open, you will see the **Defendant information** section at the top of the screen. If the defendant has more than one alias, they will be displayed when you hover over the "Alias" field. Click the "View Expungement Case Jacket" link under <u>Quick Links</u> to access the case jacket directly without having to return to the workbasket.

Defendant name
Date of birth
SBI
Alias

JONAH D BRUCE
08/02/1985
810033C
JONAH BRUCE

Address
Contact number
E-Mail
1655 BEACH AVENUE, ATLANTIC, NJ 08401
848-448-1530
katherineannolsen@gmail.com

Quick Links

View Expungement Case Jacket

8. Below **Defendant information** is the **Petition for** expungement section. This section displays basic information about the petition such as expungement type, filing date, etc. Click the links under Related Links to open a PDF document stored in the Case Jacket (e.g. links are displayed for Proposed Order and/or Petition if you are processing a Regular or

Clean Slate expungement).

Expungement type Filing county/court Filing date Filer

Drug Court ATLANTIC 12/04/2020 County Public Defender

Drug court sentence date Drug court graduation date State police opinion - date

12/05/2018 11/17/2020 ——

Related Links

Proposed Order

9. Click on the "+ Add documents" hyperlink displayed at the bottom of each screen to open the Upload Documents pop-up window and add pertinent documents of PDF type to the expungement petition and/or case.

Add documents
+Add documents

- 10. The Case List screen displays Criminal, Municipal, and/or Family cases included in the proposed order for expungement.
  - Click the <u>Review</u> button to the right of the screen to review the associated charge(s).

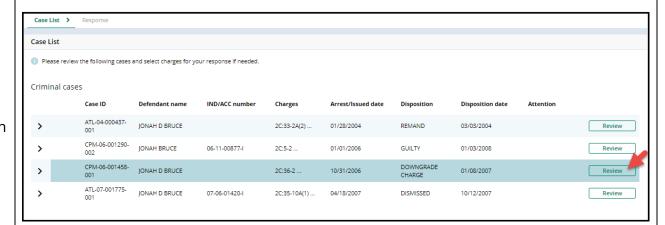

11. Upon clicking the Review button, the "Select charge(s) for response" pop up window is displayed.

Select the desired charge and enter charge(s) comments.

Once done, click the Confirm button.

The Case List screen will display, and the button name will change from Review to Update.

Click the **Update** button to:

- modify the charge selection and/or comments.
- remove the charge selection by deselecting the check box(es) and remove any text entered in the charge(s) comment, then click the Confirm button.

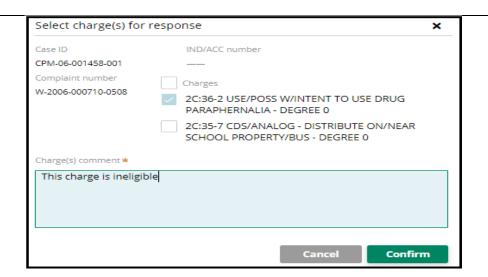

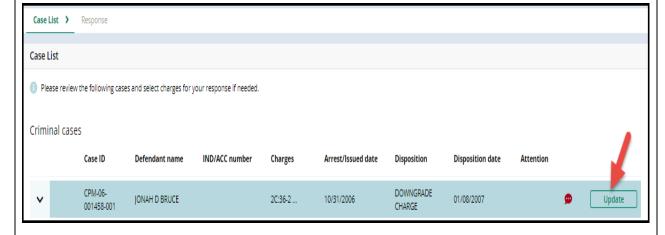

12. Entries previously submitted by the Petitioner and/or Prosecutor are displayed in an accordion with a title and timestamp as for example:

Petitioner - Petitioner's additional case details - MM/DD/YYYY Prosecutor - Prosecutor's response for this case - MM/DD/YYYY.

Expanding the accordions in 'Case response history' section displays case details submitted by petitioner and/or prosecutor for the case.

13. The case line entry will display a red bubble to the left of the <u>Update</u> button indicating charges have been selected and details entered.

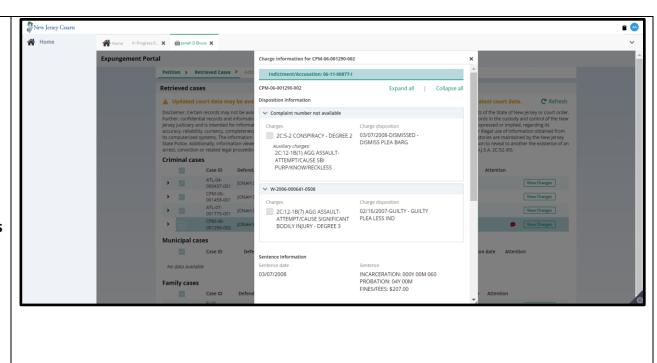

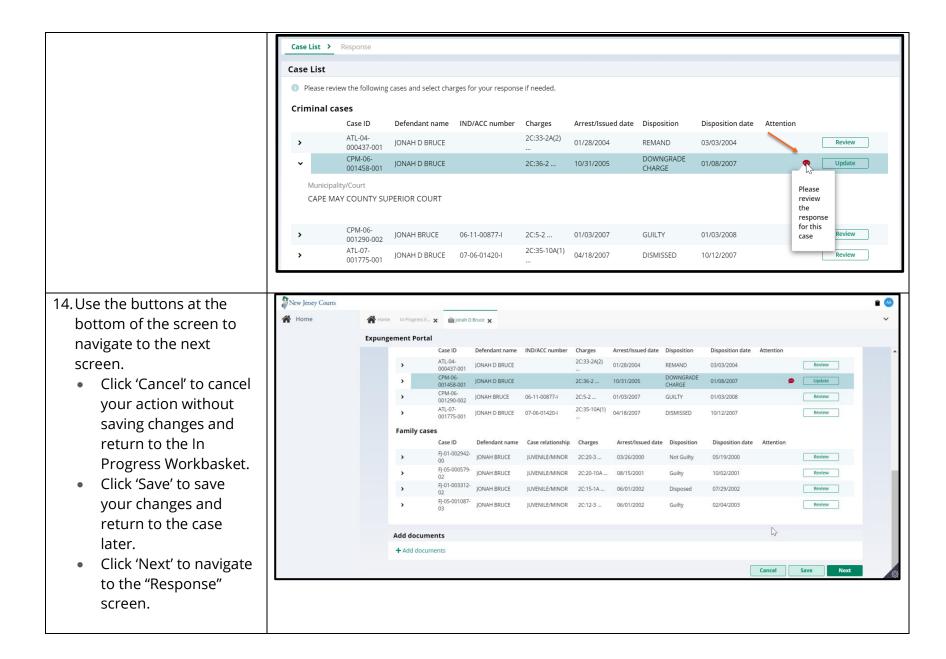

- 15. On the Response screen, select an answer to the first question, "Do you have an objection to the expungement petition?
  - If you answer "Yes" but have not entered charge comments on the Case List screen, the Response narrative is required.
  - If you answer "No" but have entered charge comments on the Case List screen, you will be asked to deselect those charges if there is no objection.

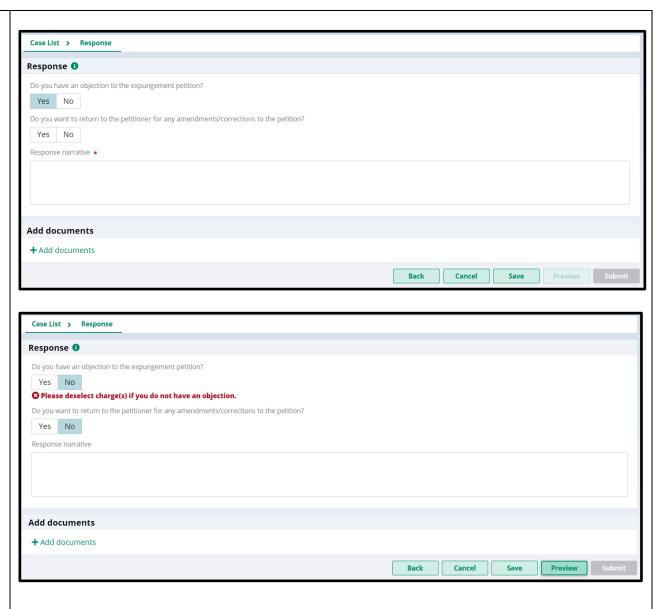

Select an answer to the second question, "Do you want to return to the petitioner for any amendments/corrections to the petition?"

- If you answer "Yes",
  Expungement case
  will be returned to
  petitioner in 'Pending
  Petitioner Response'
  status. In selfrepresented litigant
  initiated cases, the
  case will be routed to
  Filing County Public
  Defender. County
  Public Defender will
  have access to the
  case from their
  workbasket.
- If you answer "No," the Expungement case will be routed to Criminal Court of the filing county in

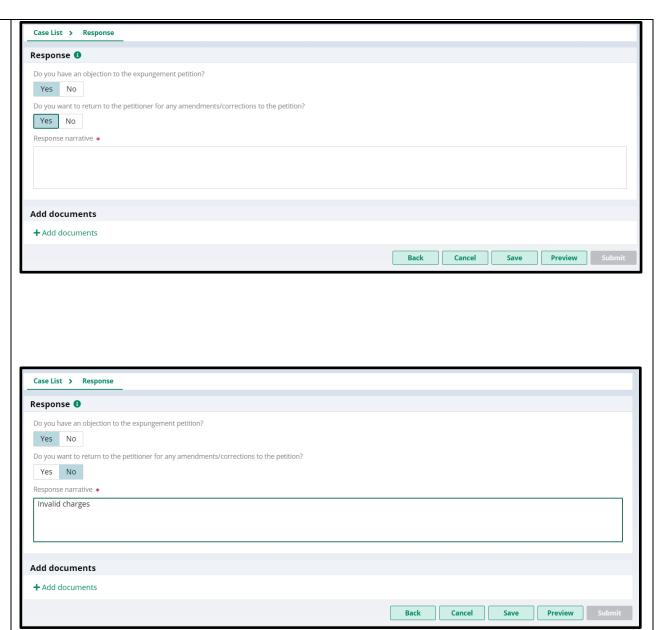

'Awaiting Judicial Decision' status. 16. Use the navigation buttons Case List > Response at the bottom to navigate Response 🕕 to the next screen. Do you have an objection to the expungement petition? • Click <u>Preview</u> button Do you want to return to the petitioner for any amendments/corrections to the petition? to open a draft Response narrative \* Prosecutor Response Invalid charges Letter generated by the system. Add documents Note: Charge details and + Add documents response narrative that is entered will also display Back Cancel Save Preview on the Prosecutor Response Letter PDF. • Click Submit button and choose **Confirm** in the confirmation pop up window to submit your response to Court or return the petition to petitioner.

**Note:** You do not need to upload a PDF version of Response Letter since it will be system generated automatically upon your response submission.

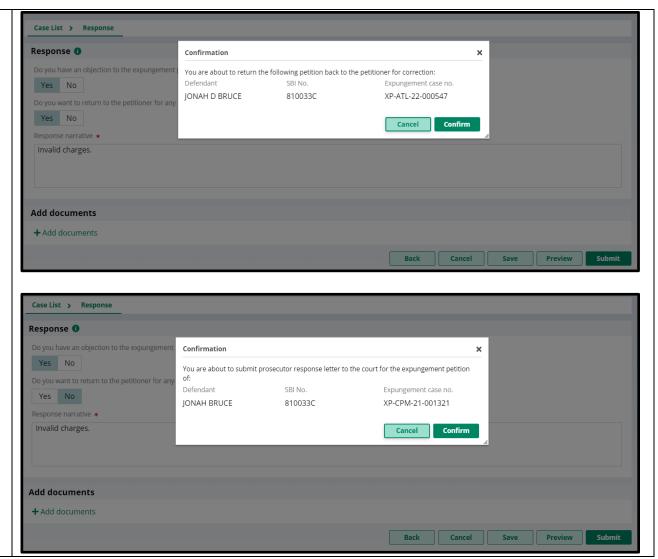

17. The Response narrative Prosecutor response details entered by County Expand all | Collapse all 1 Please review case/charge level response using the View Charges button Prosecutor appears in ∨ Prosecutor's response - 06/14/2022 Prosecutor response Invalid Charge(s) details section Submitted by Prosecutor: ATTYTEST2 M ATTYTEST2 at 6/14/22 4:02 PM chronologically visible to both Petitioner and Court staff. Petition for expungement Central Public Defender Drug Court Court/Division Filing county/court \* Criminal ATLANTIC Related Links Proposed Order | Prosecutor Response Letter 18. When the petition is **Expungement Portal** returned to petitioner, a ✓ Success success message is Expungement petition XP-CPM-21-001321 has been successfully submitted to the petitioner for correction displayed, the status of the Close case is updated to Pending Petitioner Response and case jacket entries are added. The petitioner (attorney or self-represented litigant filer) receives an e-mail notification that you have submitted your response.

Click the Close button to return to the In Progress Workbasket.

Additionally, notifications are sent to existing notified agencies and new additional agencies on petition resubmission by the petitioner. Notification task status is updated to 'Revised Petition' (for regular/clean slate expungements) for existing parties and additional parties on resubmission.

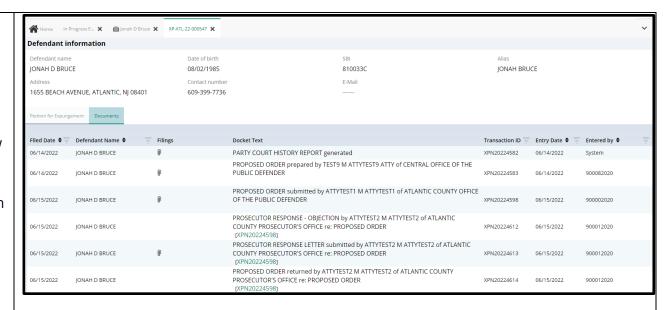

19. When the response is submitted to Court, a success message is displayed, the status of the case is updated to Awaiting Judicial Decision, and case jacket entries are added.

Click the Close button to return to the In Progress Workbasket.

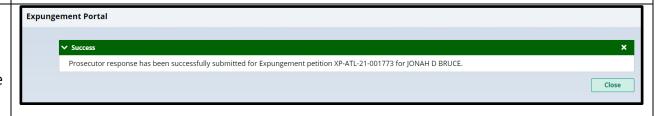

The petitioner receives an e-mail notification that you have submitted your response.

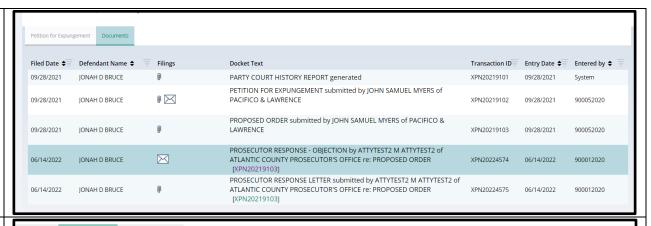

20. On the In Progress
Workbasket, the status of the expungement case will update to "Pending Petitioner Response" or "Awaiting Judicial Decision" based on what the prosecutor entered as their response. If there was an objection, it will be indicated in the Attention column.

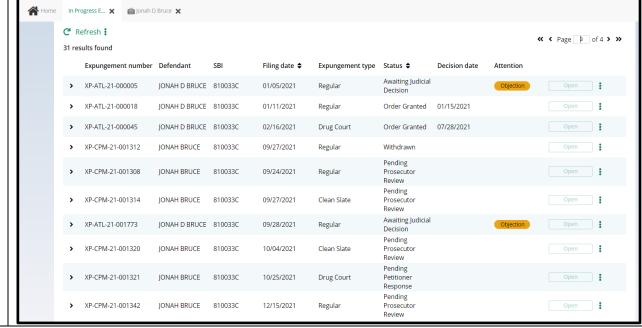

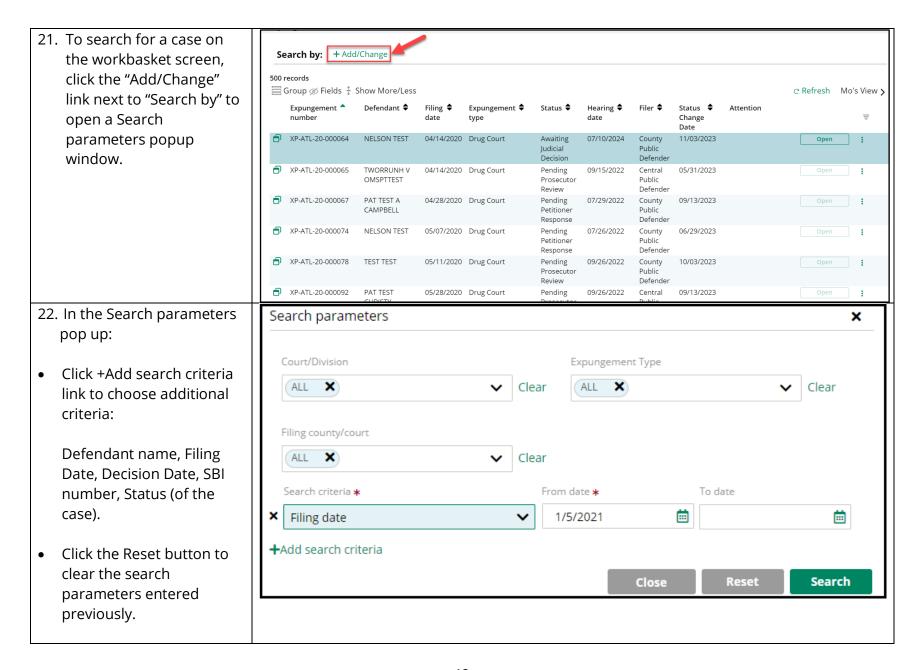

- Click the Close button to close the Search parameter popup window and return to the workbasket.
- Click the Search button when done entering the search criteria and return to the workbasket with results matching your criteria.
- 23. You can also use other features in the In Progress workbasket.
- Click the Refresh icon to update the petition status, display any new petition that was submitted, and remove any petition that was withdrawn.
- Click the Export All button next to Close to download an Excel file with the Workbasket information.

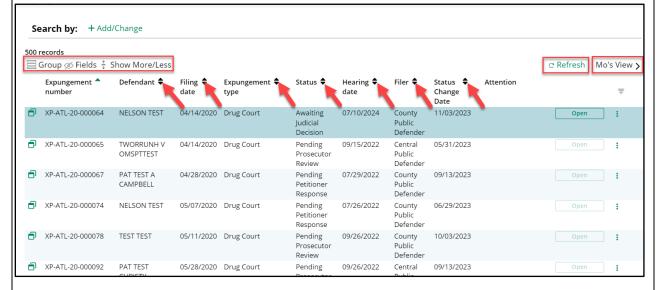

- Click the sort arrow on the to sort the workbasket information in ascending or descending order by that header.
- The Workbasket allows you to customize your views. Click Group to select fields to 'Group By'.
- The 'Fields' button allows you to click on fields to add or remove from your workbasket view. Some standard fields cannot be removed.
- 'Show More/Less' allows users to select the size of the fields displayed on the Workbasket.
- Clicking the 'View' button next to refresh allows you to save your current view, modify your current view, select a different view, or delete the view you are currently on.

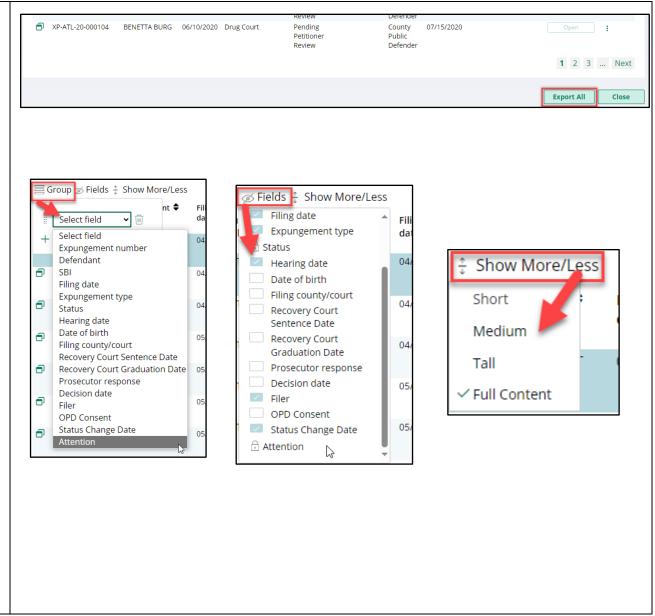

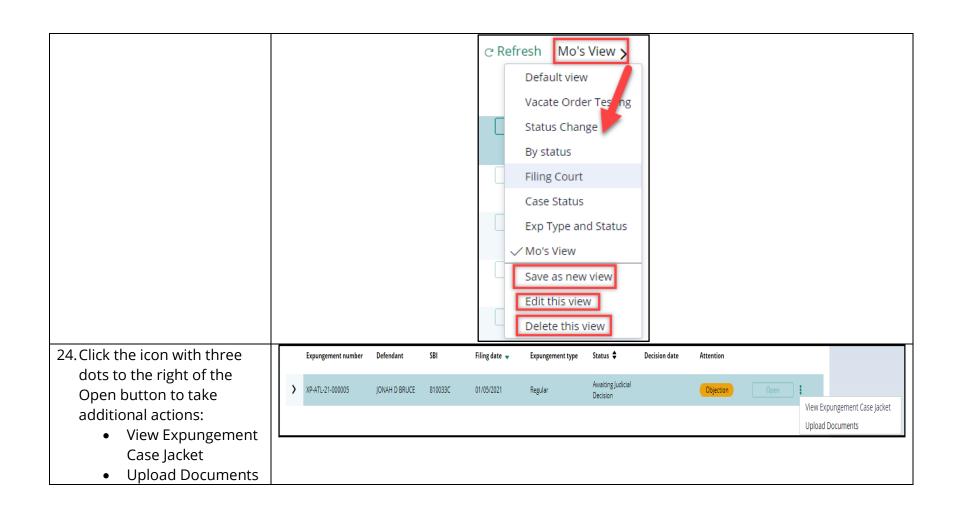

- 25. Choose the action "Upload Document" to open the popup window. You can only upload PDF documents and they will be saved to the case jacket.
- Click "Select file(s)" to browse the file explorer and find the file or drag and drop the desired file into the middle section with the paper clip.
- Enter the Filed Date and document Type from the available list of options then click the Save button.
- When document type of "Other" is selected, the document description is required.

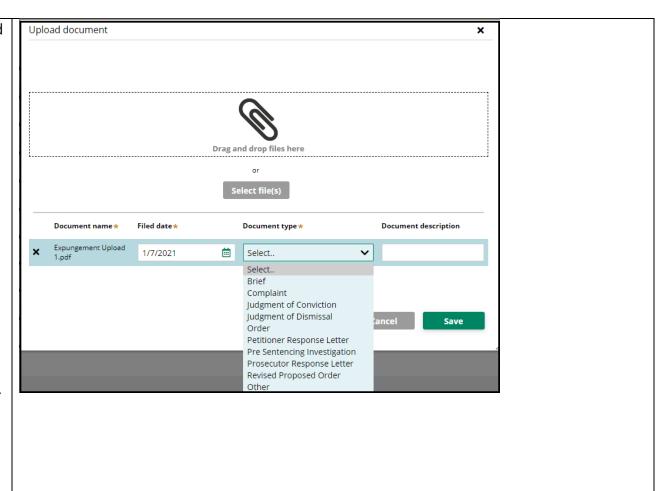

26. Choose the action "View Expungement Case Jacket." The "Petition for Expungement" tab is opened by default and this tab displays a summary of the expungement case.

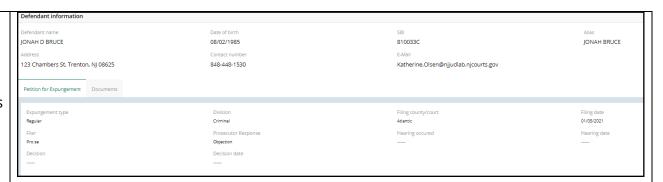

27. Click on the "Documents" tab.

The Filings column displays a paper clip of the PDF document attached to the entry and an envelope icon if there is an electronic copy of an email notification.

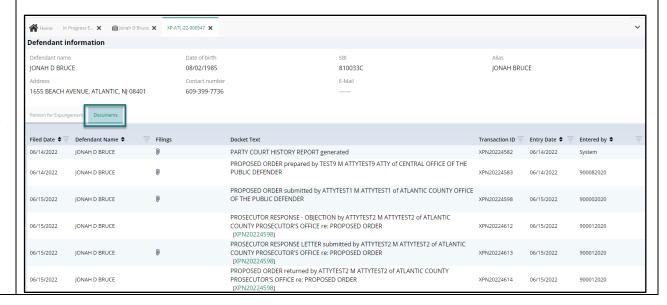